## **PIERWSZE LOGOWANIE W USŁUDZE OFFICE 365 KPSW**

- 1. Wchodzimy na adres: [https://login.microsoftonline.com](https://login.microsoftonline.com/)
- 2. W polu "Adres email, telefon lub Skype" wprowadzamy identyfikator użytkownika w usłudze Office 365 KPSW zgodnie ze wzorem [nralbumu@student.kpswjg.pl](mailto:nralbumu@student.kpswjg.pl) lub w przypadku pracowników [imie.nazwisko@pracownik.kpswjg.pl](mailto:imie.nazwisko@pracownik.kpswjg.pl) i klikamy przycisk "Dalej".

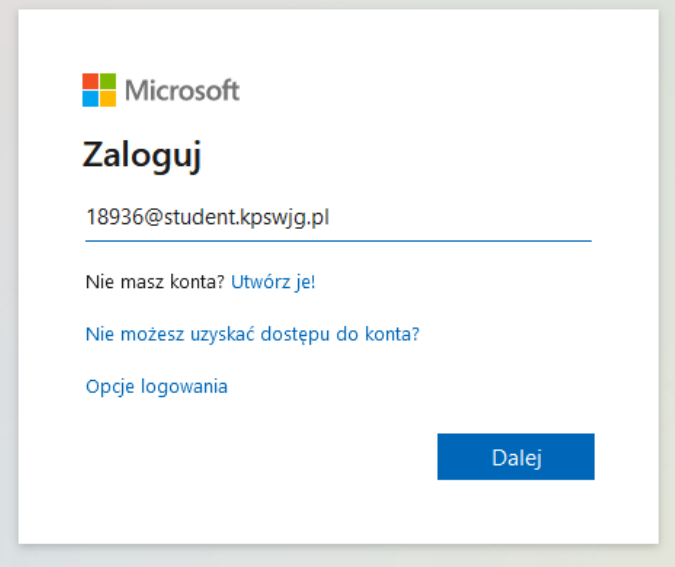

3. W polu "Hasło" wprowadzamy hasło pierwszego logowania zgodnie z otrzymanym wzorem. Studenci otrzymają wzór hasła pierwszego logowania na swoje skrzynki w Wirtualnym Dziekanacie natomiast pracownicy zostaną o nim poinformowani w serwisie pracowniczym w zakładce E-learning. Po wprowadzeniu hasła klikamy "Zaloguj".

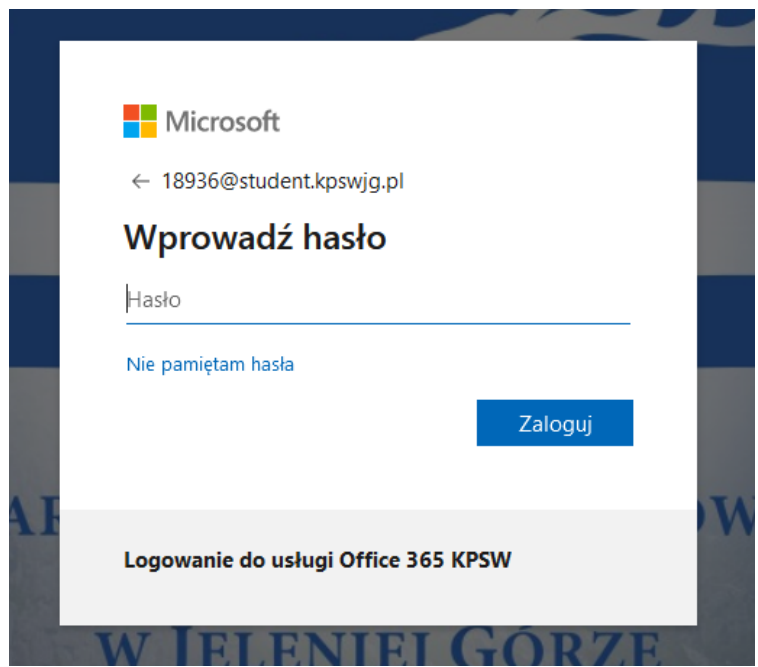

4. Przy pierwszym logowaniu musimy nadać nowe hasło. W związku z tym w kolejnym okienku w polu "Bieżące hasło" wprowadzamy nasze hasło pierwszego logowania a w pola poniżej wprowadzamy i potwierdzamy nowe hasło a następnie klikamy "Zaloguj".

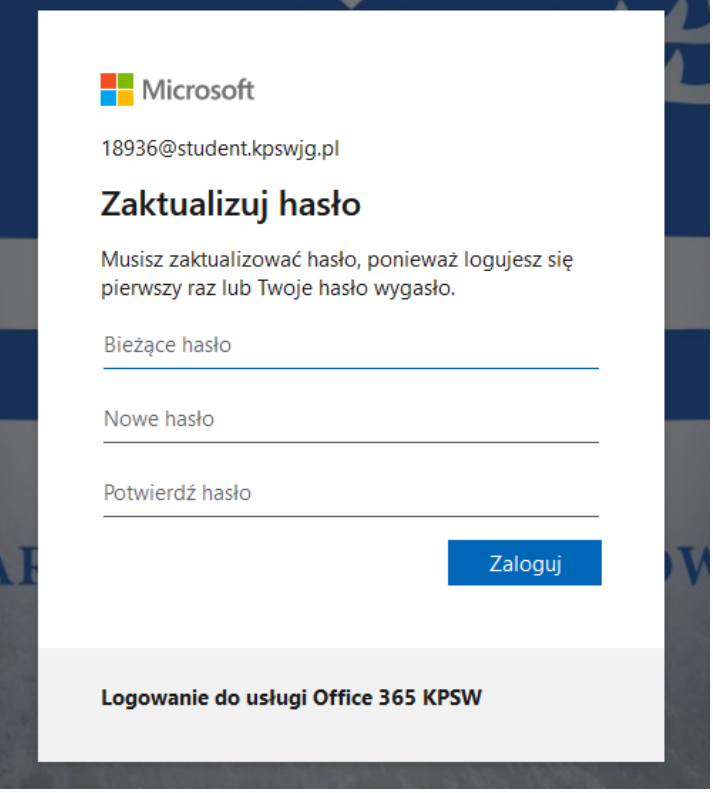

5. Przy pierwszym logowaniu konieczne również będzie podanie dodatkowego adresu e-mail który będzie używany w przypadku resetowania hasła np. gdy zapomnimy hasła. Klikamy "Dalej"

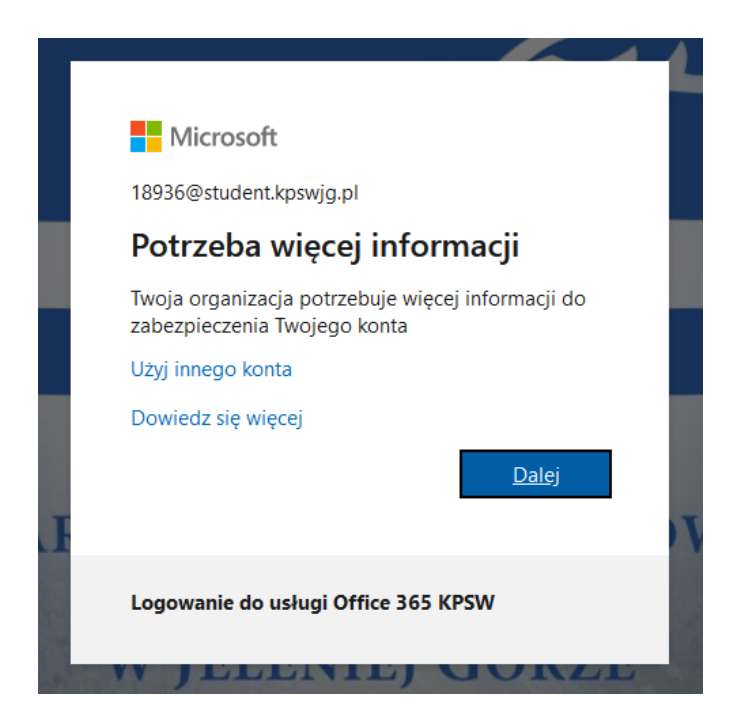

6. W kolejnym okienku "Nie utrać dostępu do swojego konta" klikamy "Skonfiguruj teraz" w celu dodania adresu e-mail który będzie wykorzystywany do resetowania hasła.

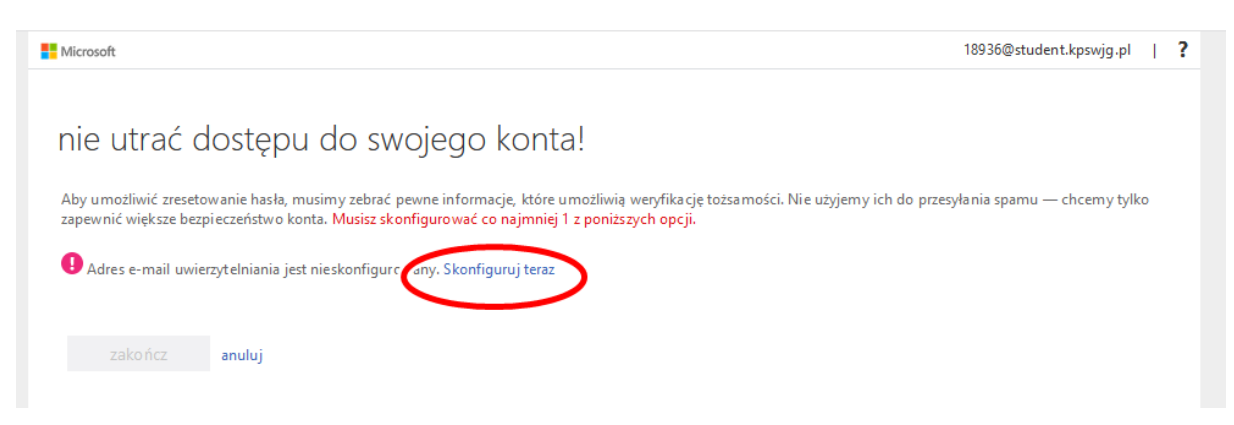

7. Wprowadzamy nasz prywatny i działający adres e-mail na który chcemy aby było realizowane resetowanie hasła i klikamy "Wyślij wiadomość e-mail".

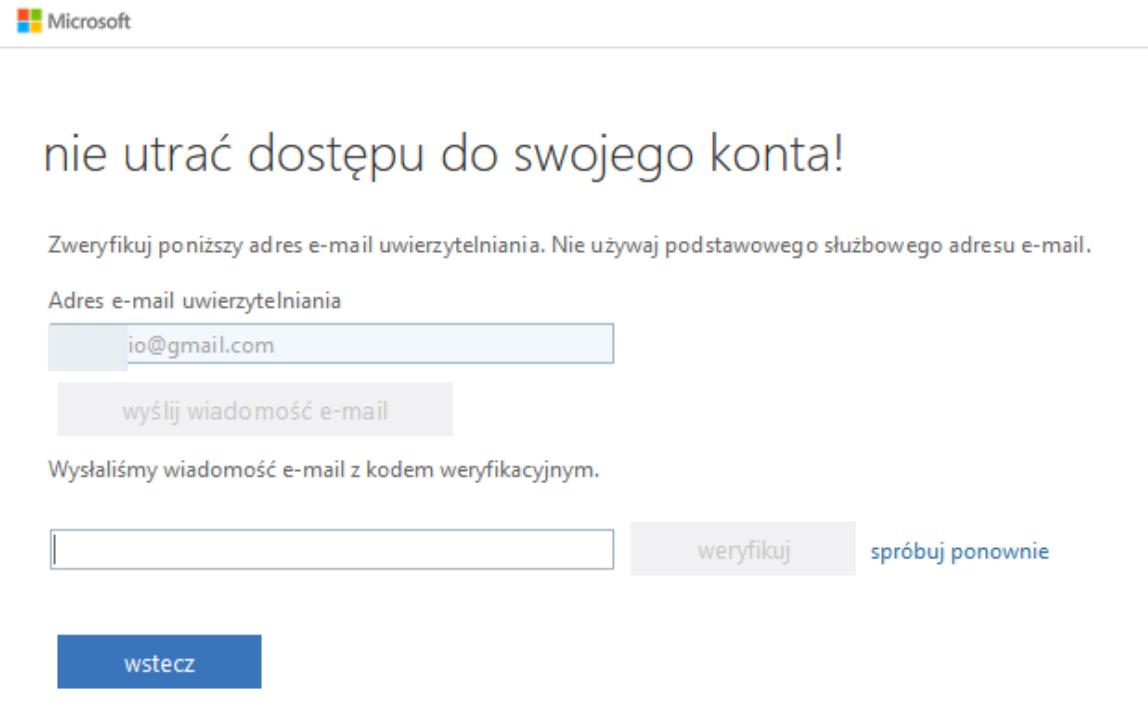

8. Na podany adres zostanie wysłana wiadomość z kodem weryfikującym. Odczytujemy kod z wiadomości e-mail i wprowadzamy go w polu zaznaczonym poniżej po czym klikamy przycisk "Weryfikuj".

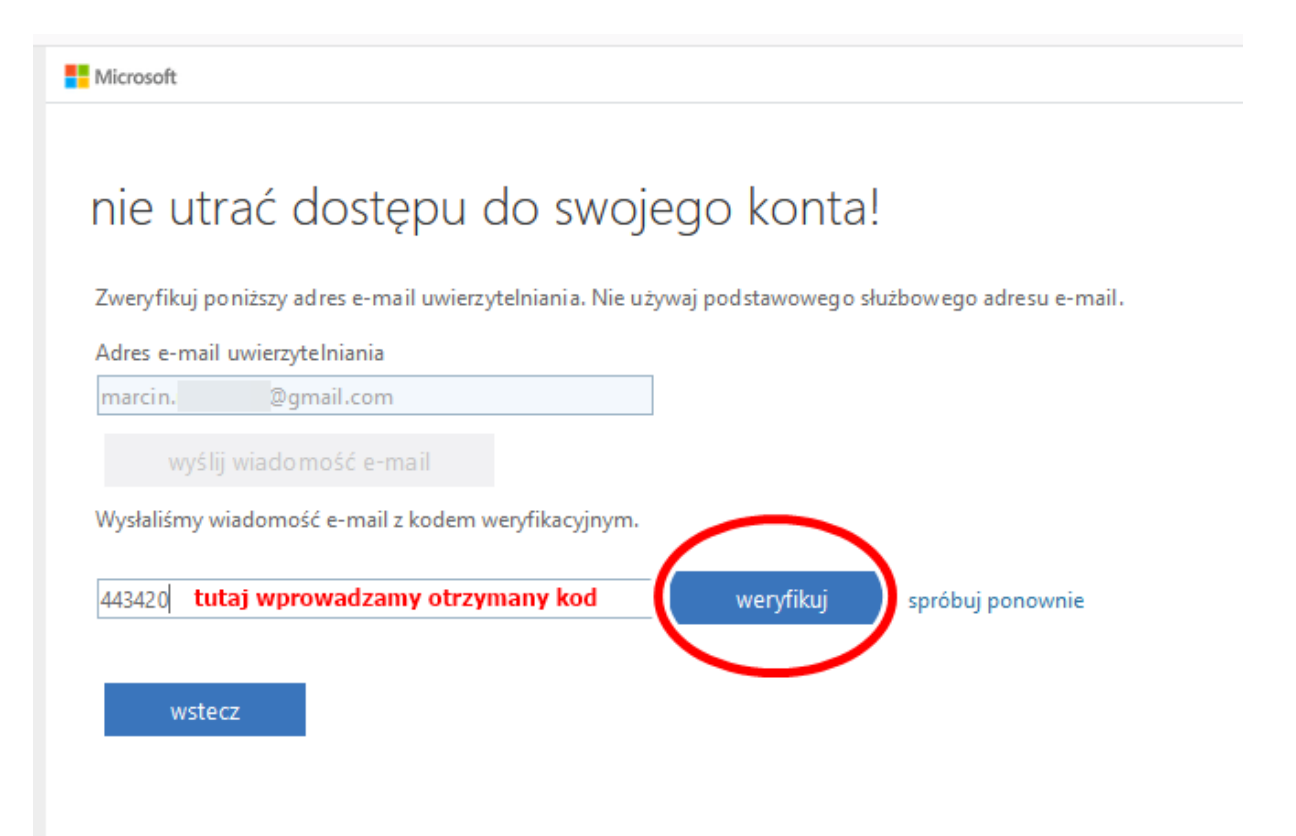

9. Zostanie wyświetlony komunikat o poprawnym dodaniu adresu e-mail. Klikamy "Zakończ".

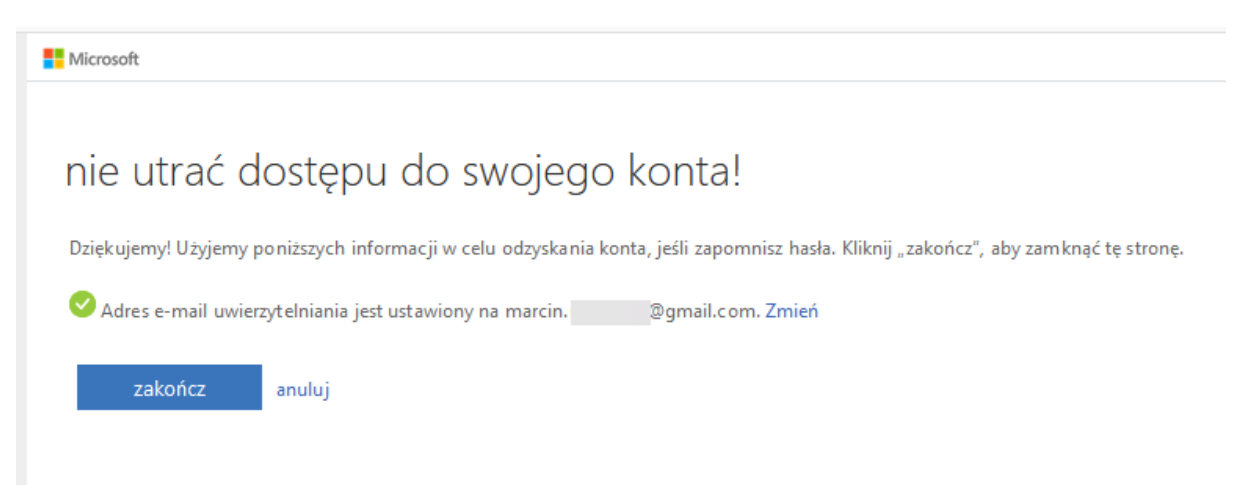

10. Użytkownik zostanie zalogowany do usługi Office 365 i zostanie wyświetlony pulpit usługi wraz z krótkim samouczkiem.

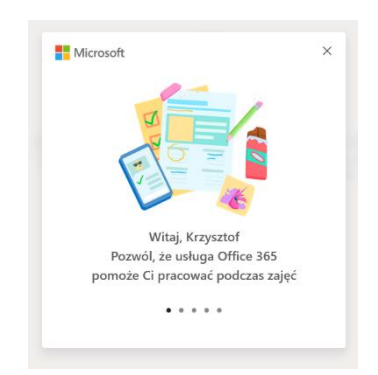

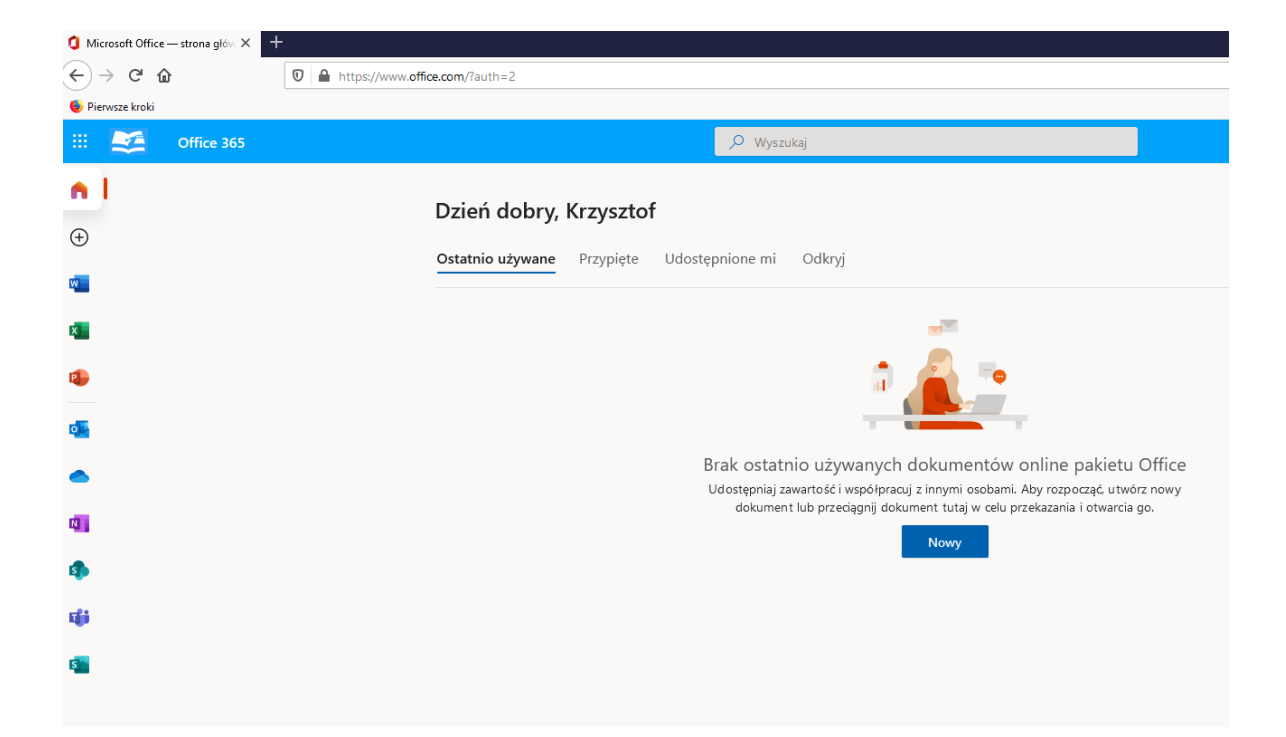